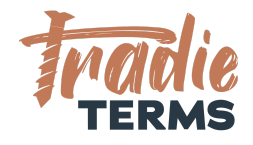

# HELPSHEET: HOW TO ADD URL TO YOUR TERMS OF TRADE TO YOUR XERO QUOTE FOOTER TEXT

## **Country: All**

## **Purpose**

In this help sheet we provide a step by step guide to adding a **website URL** that links to your terms of trade page on your website to the **footer text of your Xero Quotes and Invoices**. .

This helpsheet applies if you have your terms of trade added as a page to your website.

# **Key Information**

- Terms of Trademust be **offered to your customers/clients** at the time they place an order or you issue a quote/cost estimate .
- Your quotes can include the website URL to your terms of trade using the footer text supplied in this quide.
- Your invoices should refer back to your terms of trade and include key reminders about your rights to collect fees for late payment.

©Copyright Tradie Terms® 2019-2022. All Rights Reserved.

# HOW TO ADD A LINK TO YOUR ONLINE TERMS OF TRADE TO XERO QUOTES + INVOICES

## **Key Information**

If you publish your terms of trade to your **website** use this option.

The Xero software offers you a way to add custom footer wording to your **Xero Quotes** and **Invoices** using the Xero **Invoice Settings.**

Where your **terms of engagement** are published to your website as a **webpage** with its own URL (website address) you can add the **URL address** to the **footer text** inside your Quotes and Invoices to enable your customers to **view and read** terms of trade **before** they confirm acceptance.

We provide you with sample wording to add to **the footer section** of your Xero **Default Quote and Default Invoice Footers** to confirm your terms are **accepted** with your quotes/estimates.

## **Steps to Follow**

**XERO ARTICLES: View [article](https://central.xero.com/s/article/Add-edit-or-delete-custom-invoice-quote-templates) here on editing your Standard Branding Themes in Xero**

**WATCH WITH TRADIE TERMS : View Video [Tutorial](https://youtu.be/4r-x9VwdwQw) from Tradie Terms here on how to follow the steps below (7 min watch)**

**IMPORTANT NOTE: You must already have your terms of trade loaded to your website in advance. View our Help [Sheet](https://tradieterms.com/wp-content/uploads/2022/03/HELPSHEET_-HOW-TO-ADD-TERMS-OF-TRADE-TO-YOUR-WEBSITE.pdf) on how to do this.**

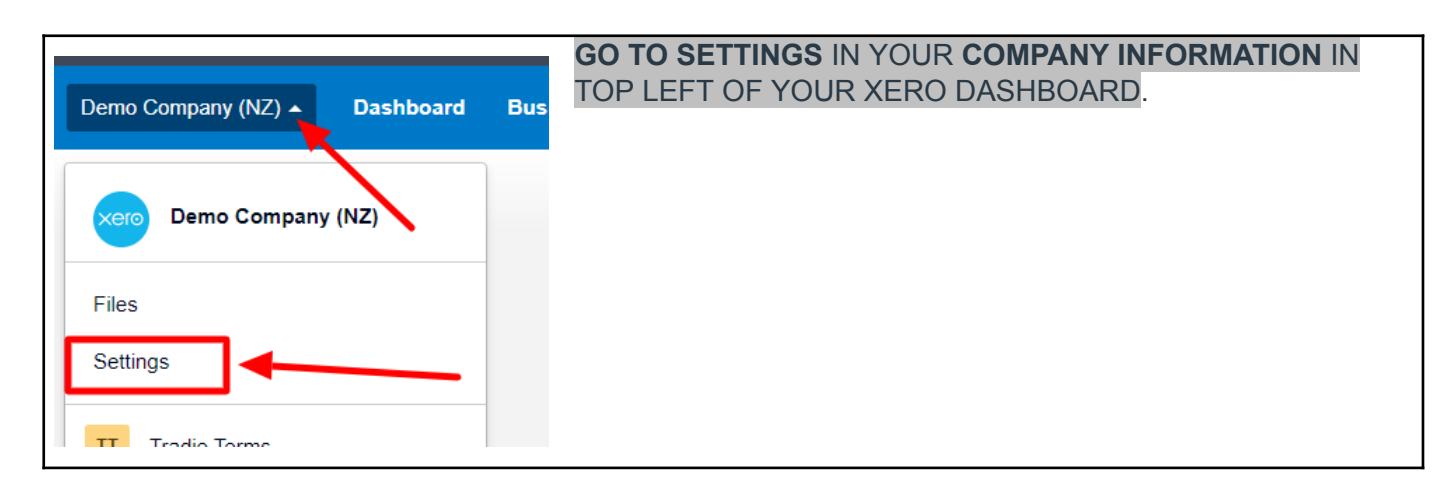

©Copyright Tradie Terms® 2019-2022. All Rights Reserved.

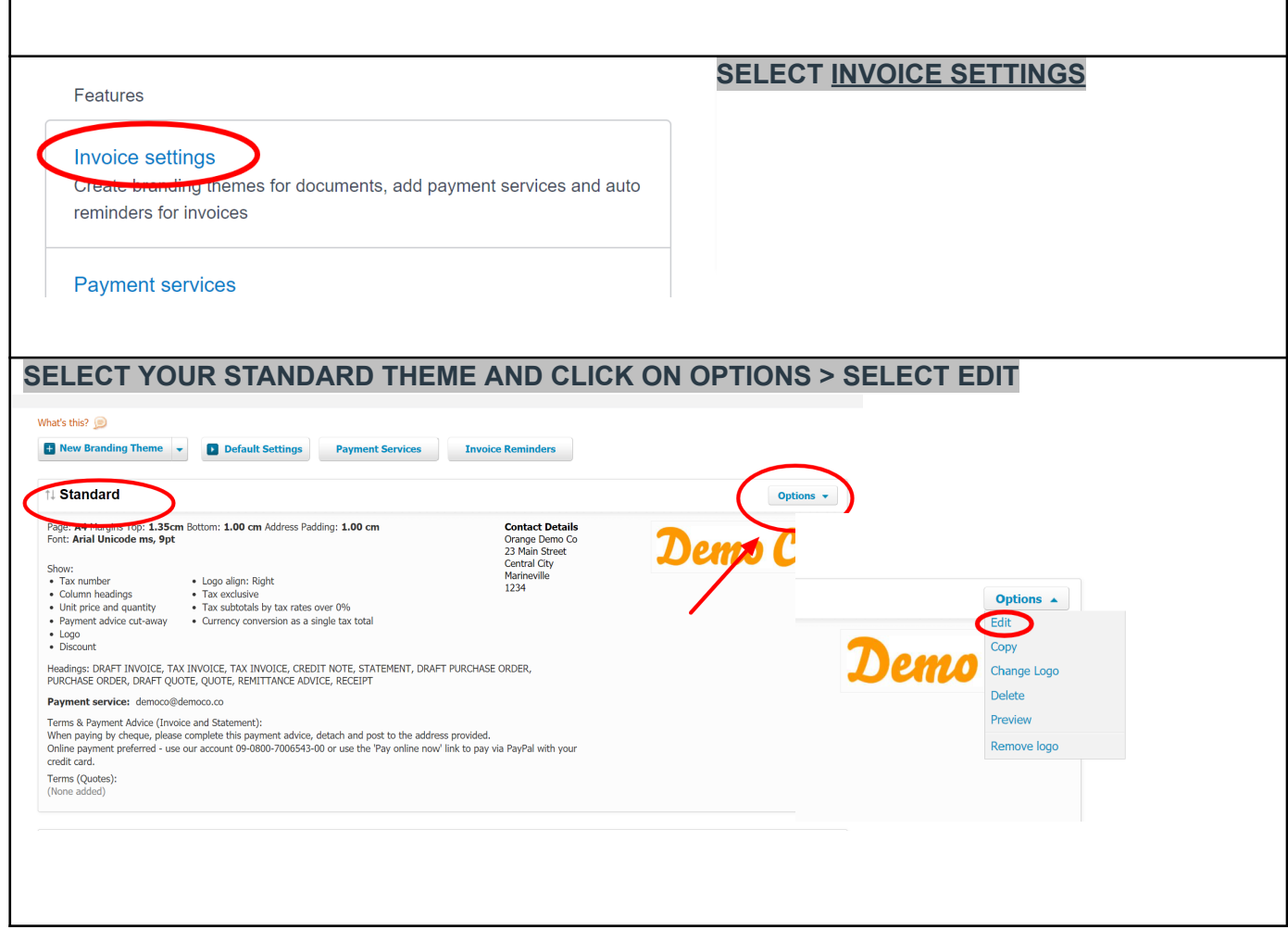

٦

©Copyright Tradie Terms® 2019-2022. All Rights Reserved.

**Disclaimer**: Tradie Terms does not control the Xero platform and accepts no responsibility for any system bugs or issues that may affect the completion of this procedure. This procedure is based on Tradie Terms' knowledge of how to achieve the desired outcome to embed terms of trade and custom text and follows the Xero published procedure guides where available.

r

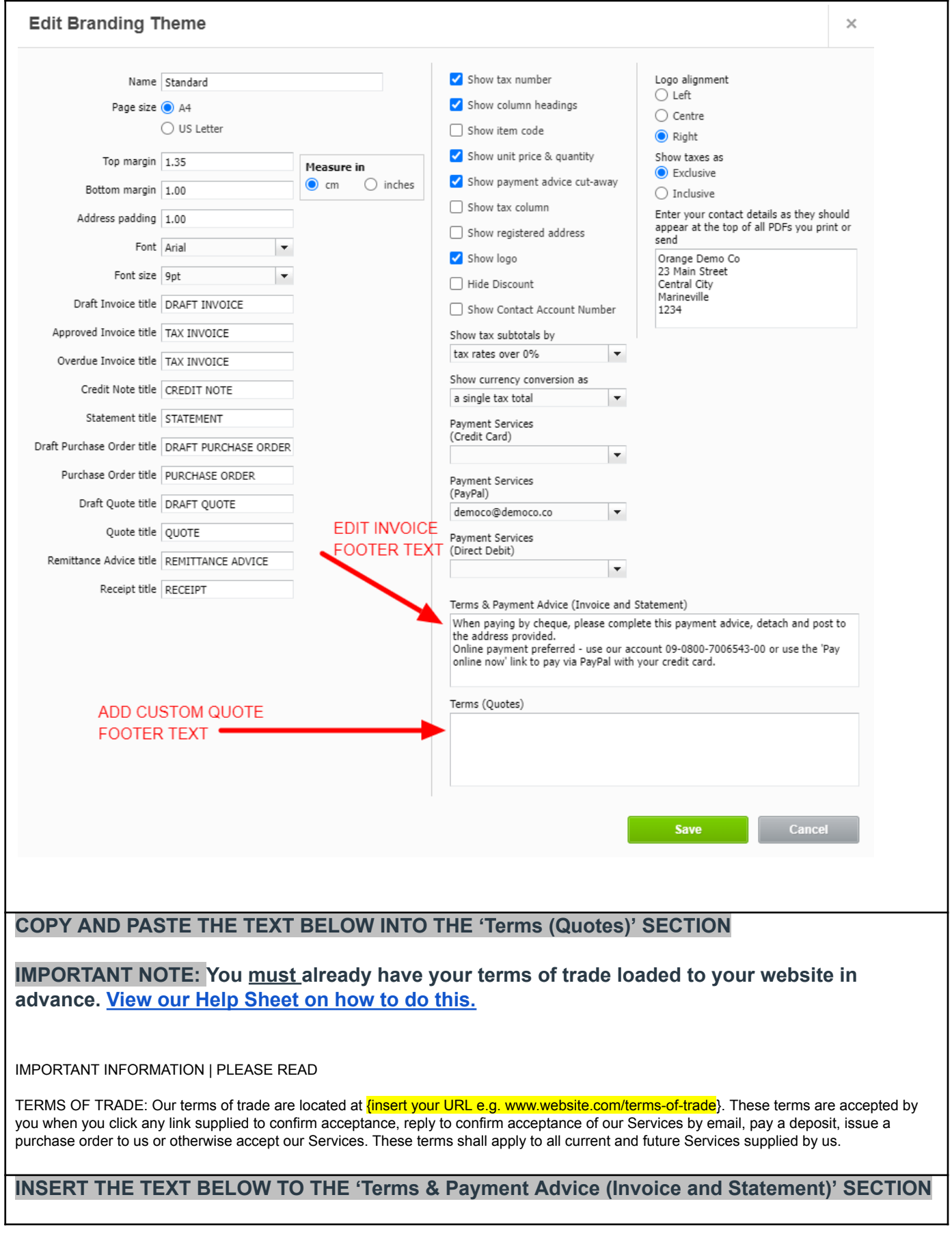

©Copyright Tradie Terms® 2019-2022. All Rights Reserved.

### **HINT: IF YOU ALREADY HAVE TEXT THAT REFERS TO OVERDUE CHARGES OR LATE PAYMENT FEES, REPLACE THIS WITH OUR RECOMMENDED TEXT TO AVOID CONFUSING YOUR CUSTOMERS**

THANK YOU FOR CHOOSING US

We thank you in advance for your prompt payment.

DIRECT CREDITS: Please pay into account number xx-xxxx-xxxxx and quote your invoice number as a reference. ONLINE PAYMENTS: Please use the 'Pay online now' link to pay via PayPal or with your credit/debit card. LATE OR OVERDUE PAYMENTS: Please be aware that late or overdue payments may incur default interest at our published rates located in our Terms of Engagement. Cost recovery fees and expenses may also apply. For further information, please refer to our terms of trade {located at [www.yourwebsite.com/terms-of-t](http://www.yourwebsite.com/terms-of-trade)rade} which were accepted by you at the time of placing an order or booking our Servicesl.

### **CLICK SAVE**

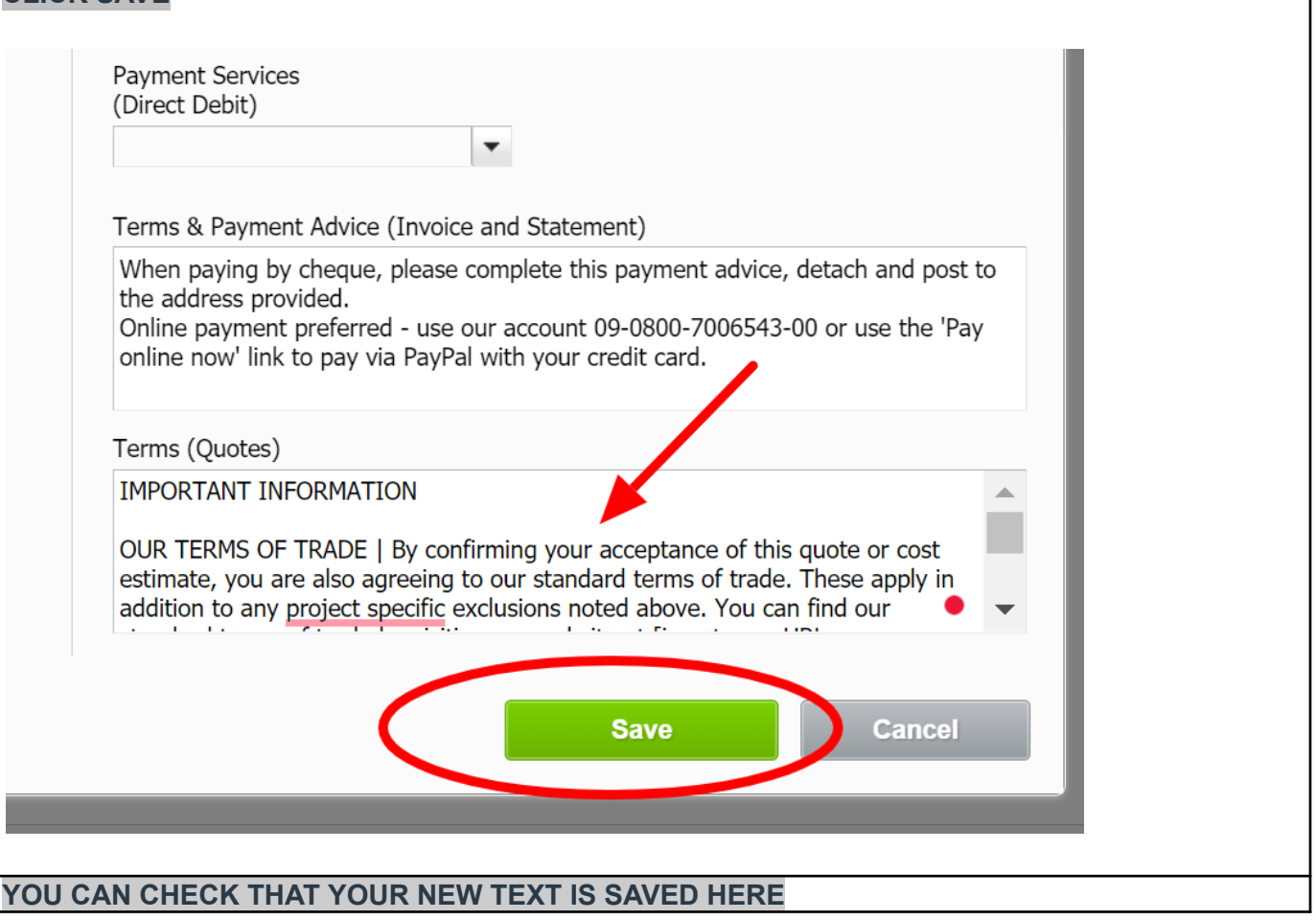

©Copyright Tradie Terms® 2019-2022. All Rights Reserved.

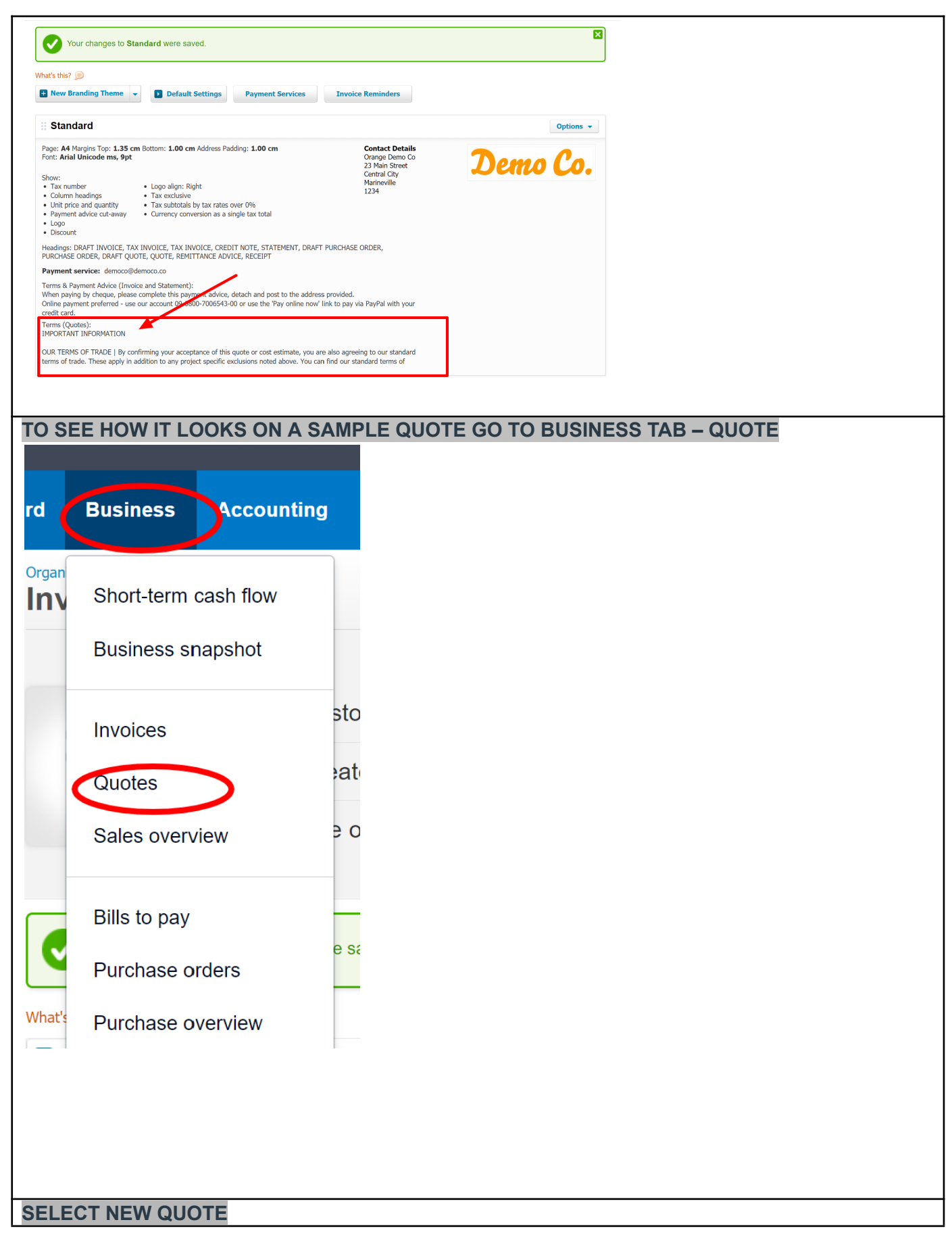

©Copyright Tradie Terms® 2019-2022. All Rights Reserved.

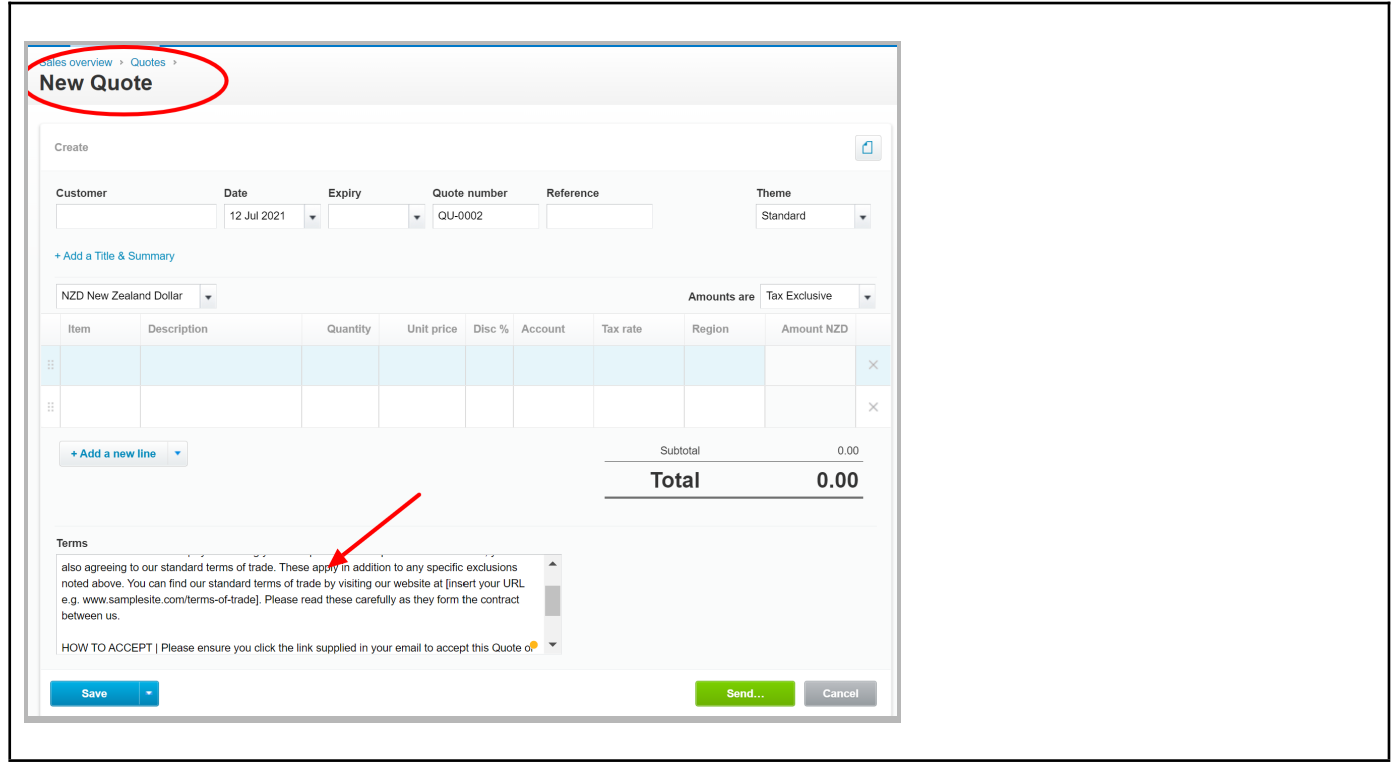

#### END OF HELPSHEET

©Copyright Tradie Terms® 2019-2022. All Rights Reserved.

©Copyright Tradie Terms® 2019-2022. All Rights Reserved.

**Disclaimer**: Tradie Terms does not control the Xero platform and accepts no responsibility for any system bugs or issues that may affect the completion of this procedure. This procedure is based on Tradie Terms' knowledge of how to achieve the desired outcome to embed terms of trade and custom text and follows the Xero published procedure guides where available.